## EUROSOFIA

## **smartphone - tablet**

Per avere **migliori prestazioni** ti consigliamo di collegati al webinar utilizzando l'app *Gotowebinar*

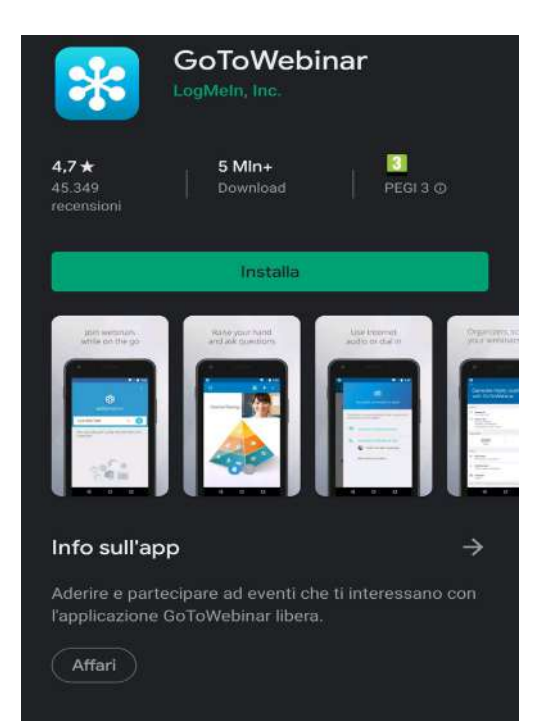

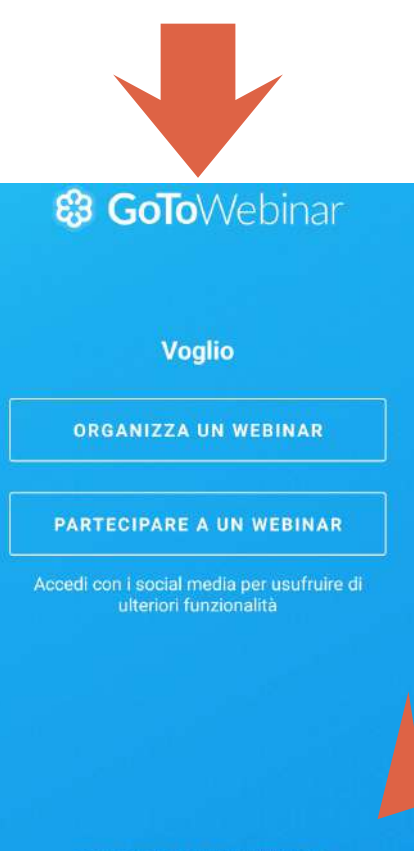

**COLLEGATI CON L'ID WEBINAR** 

## Lo staff ti ha inviato una mail clicca su **partecipa al webinar**

Gentile Utente Eurosofia,

Promemoria: "webinar quida Eurosofia" inizierà fra 1 ora, in data:

ven 6 mar 2020 19.00 - 20.00 CET

Aggiungi al segreteria@eurosofia.it Calendar | Google Calendar™ | iCal®

Invia domande, commenti e suggerimenti all'indirizzo: ivan.composto@eurosofia.it

Come collegarsi al webinar

1. Fai clic sul collegamento per partecipare al webinar nel giorno e all'ora specificati:

#### Partecipa al webinar

Nota: il collegamento è unico, a tuo uso esclusivo; non condividerlo con altri utenti.

## Oppure collegati tramite l'**ID, lo trovi infondo alla mail**.

PER USARE IL TELEFONO: Se preferisci telefonare, seleziona "Usa telefono" dopo esserti collegato al webinar e chiama uno dei numeri riportati di seguito. Italia: +39 0 230 57 81 43 Codice accesso: 177-186-270 PIN audio: mostrato dopo il collegamento al webinar

ID webinar: 837-793-091

### Per annullare l'iscrizione

Se non puoi partecipare al webinar, puoi annulla l'iscrizione in qualunque momento.

Hai ricevuto questa e-mail perché ti sei iscritto a questo webinar.<br>L'indirizzo e-mail e le informazioni personali saranno utilizzati<br>dill'organizzatore del webinar per comunicazioni riguardo<br>all'evento e agli altri serviz

one I Smetti di ricever

# EUROSOFIA

**smartphone - tablet**

Durante i **webinar interattivi** è possibile parlare con il relatore attraverso la finestra della **chat**, **tocca l'icona a forma di punto interrogativo**, in alto a destra del tuo schermo.

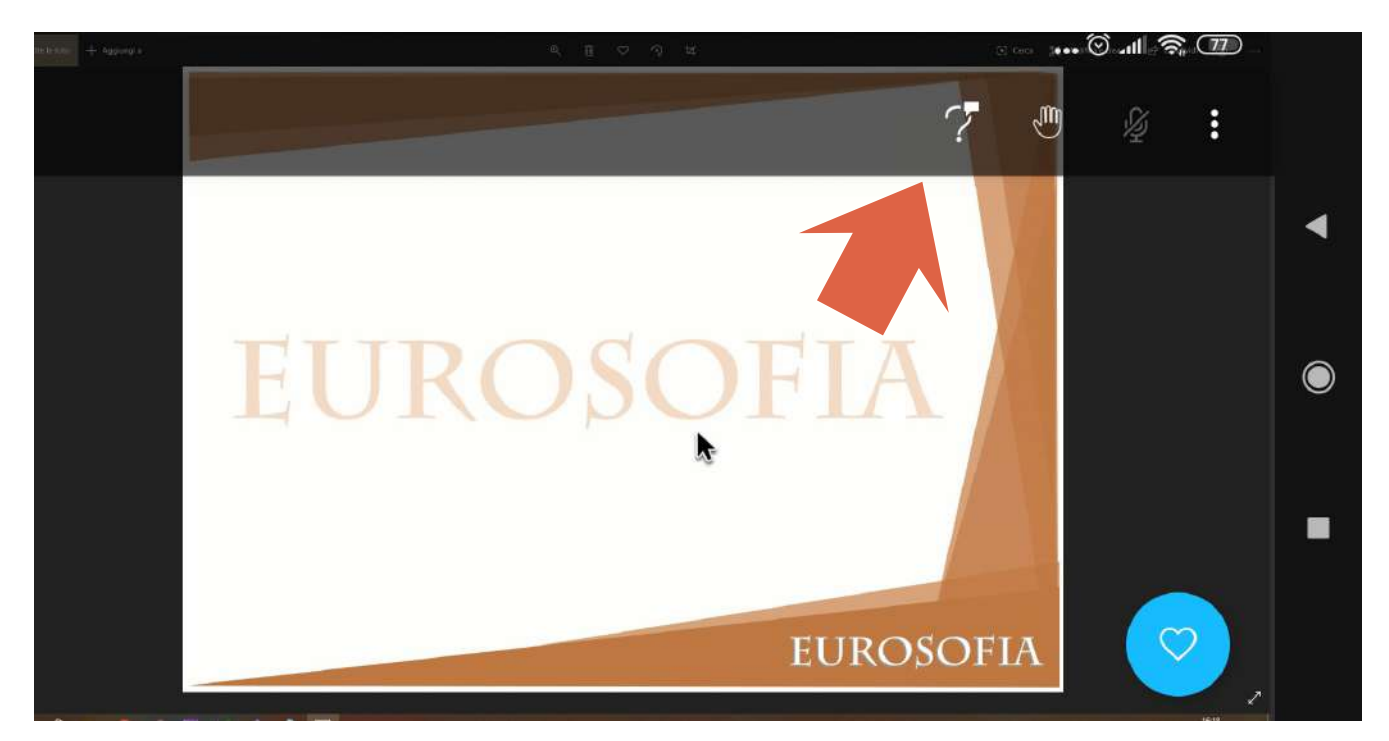

Sarà sufficente digitare la domanda e premere il tasto invio. La tua domanda e la risposta del formatore sarà visibile a tutti i partecipanti al webinar.

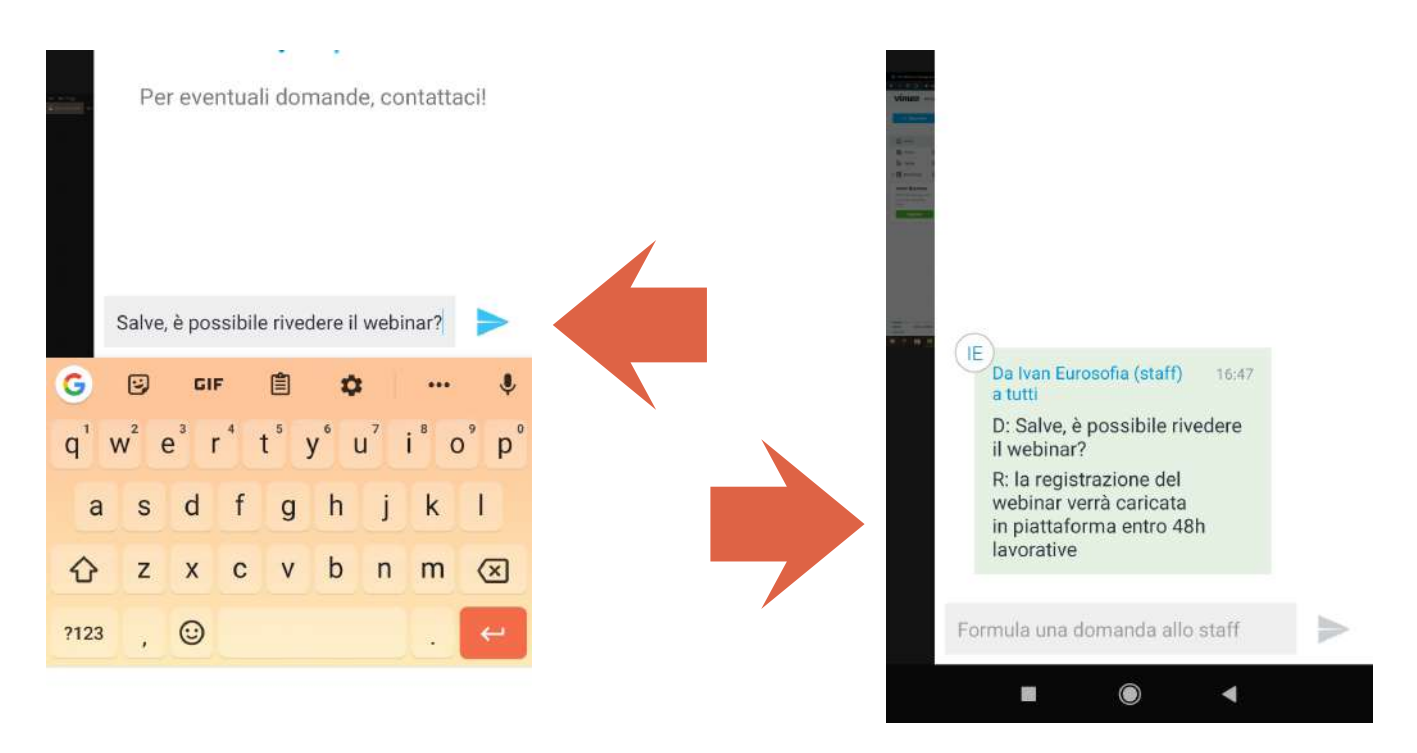

La tua domanda e la risposta del formatore apparirà nel box